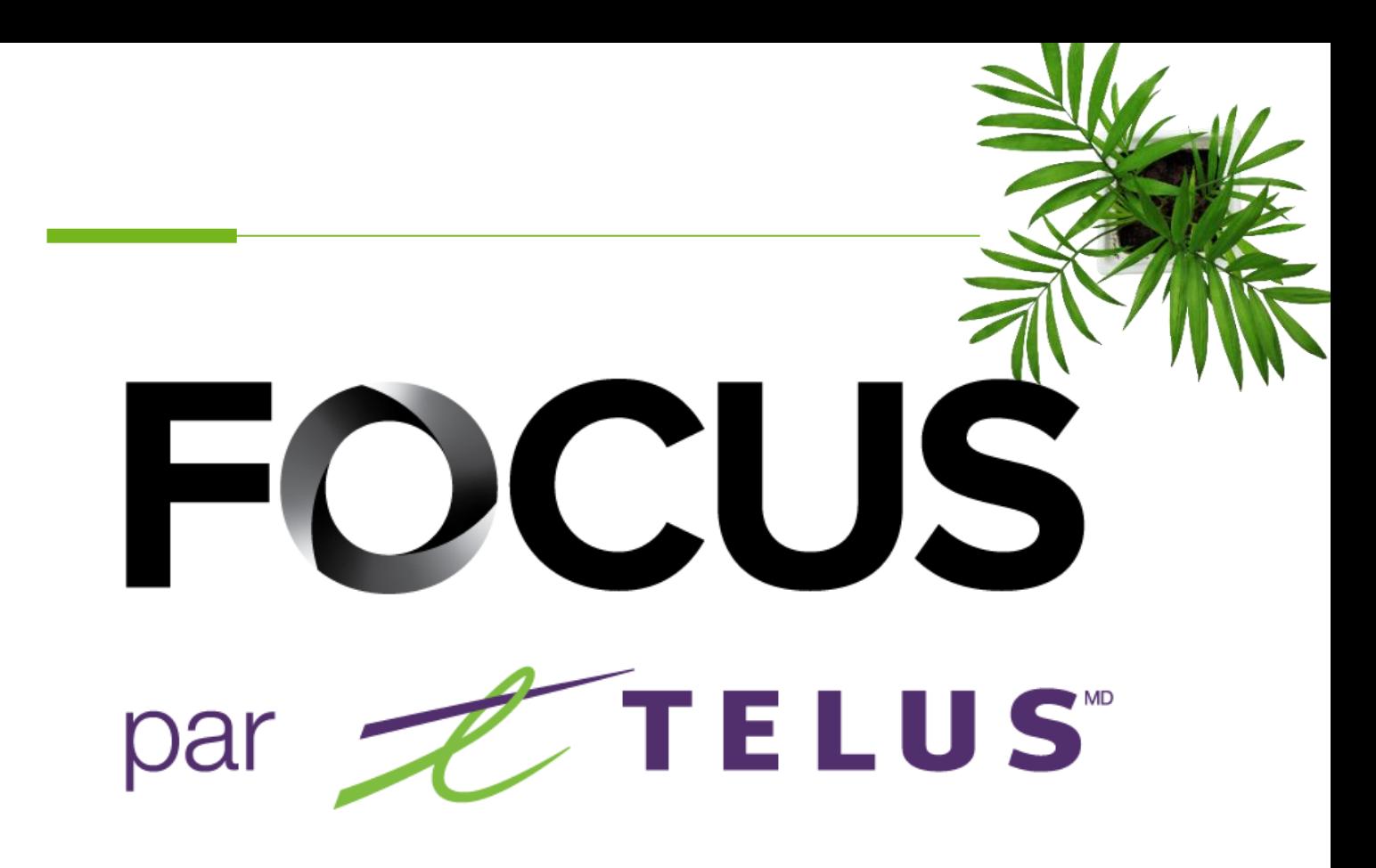

# GUIDE UTILISATEUR ADMIN

# FOCUS-S

V1.1 Juillet 2023

[https://app.focusoptimization.com](https://app.focusoptimization.com/)

Tous les renseignements contenus dans ce document sont protégés en vertu des lois sur les droits d'auteur du Canada et d'autres pays.

Les lecteurs du présent document sont autorisés à copier les renseignements qu'il contient pour leur usage personnel. Ils ne sont cependant pas autorisés à publier ou reproduire ces renseignements, y compris de façon électronique par téléchargement, sans le consentement de Focus Gestion de flotte et carburant (un nom commercial enregistré de Telus Communications Inc.)

Sauf mention contraire, il est interdit à toute personne de copier, redistribuer, reproduire ou republier l'information figurant dans le présent document.

Le téléchargement, la redistribution, la copie, la modification ou toute autre reproduction du contenu du présent document pourrait constituer une violation des droits légaux ou de la Loi sur les marques de commerce, susceptible d'entraîner des poursuites judiciaires contre le contrevenant.

## FOCUS par *t*TELUS

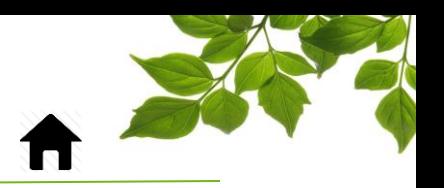

**[CONNEXION](#page-2-0)** 

**[OPTION FOCUS-S](#page-3-0)** 

[ONGLET AIDE](#page-11-1)

[GUIDE D'UTILISATION](#page-11-0) FOCUS [SECTION NOUS JOINDRE](#page-12-0)

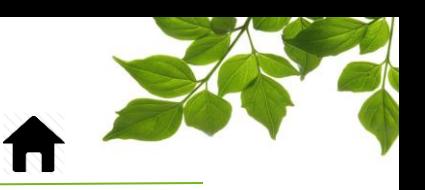

### **CONNEXION**

<span id="page-2-0"></span>Bienvenue à la plateforme FOCUS par TELUS !

La direction de Focus aimerait souligner que bien que ce guide se veut le plus complet possible, il ne remplacera pas une formation avec explications de la part de notre équipe de formation. Il est un support de première ligne et une référence à la suite de la formation initiale.

Une connexion Internet est requise pour accéder au portail FOCUS. L'application Web FOCUS est optimisée pour les navigateurs Chrome, Firefox, Edge donc accessible de n'importe quel appareil muni de ces navigateurs. Dans la barre de recherche du navigateur, saisissez :

#### *app.focusoptimization.com*

Ce lien vous permet d'accéder à la page de connexion de l'application :

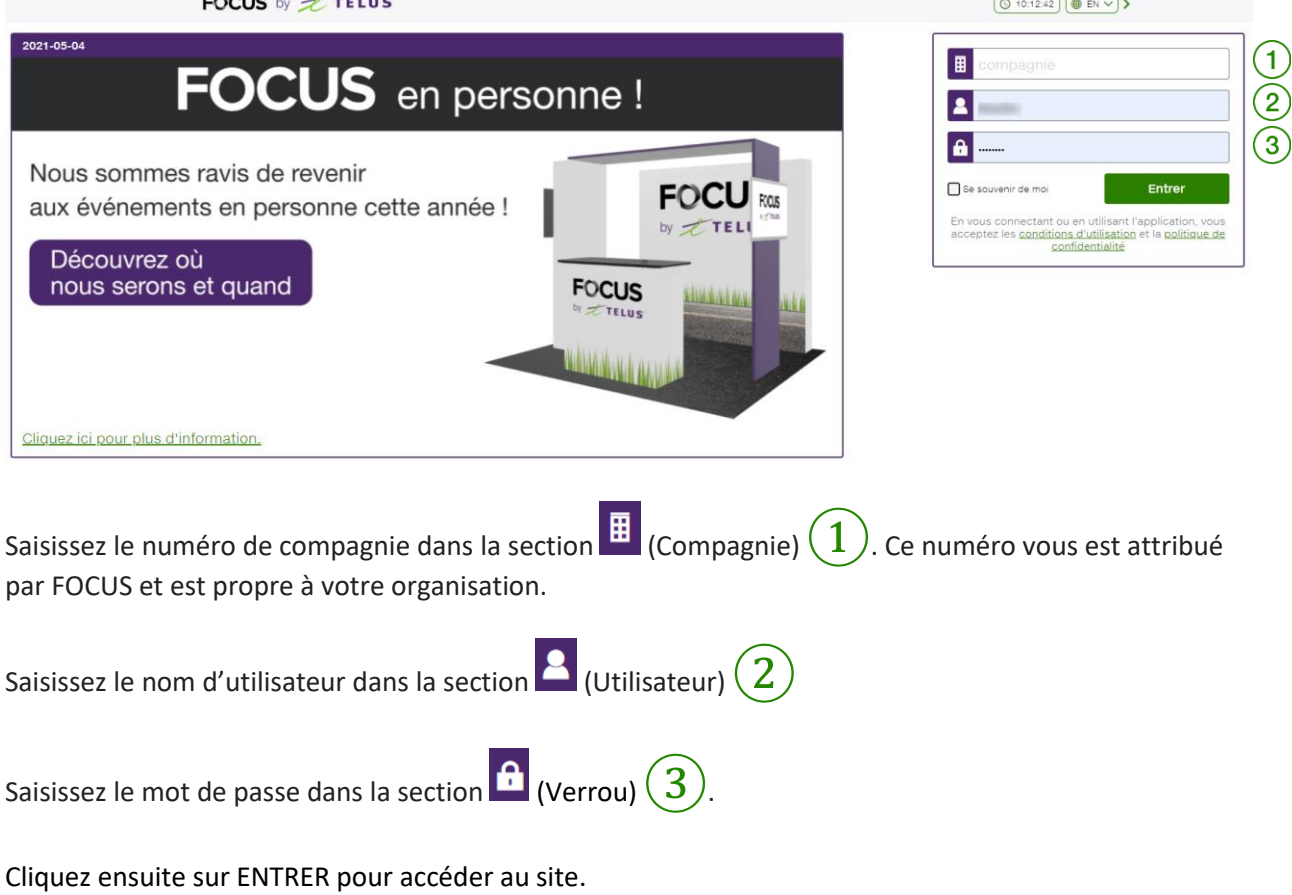

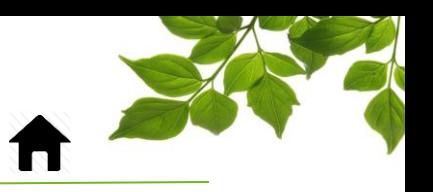

### OPTION FOCUS-S

<span id="page-3-0"></span>La ronde de sécurité Focus-S a pour but de se conformer à la règlementation provinciale concernant la vérification avant départ. Ce guide est destiné au administrateur qui font la gestion des rondes de sécurité.

Pour débuter, certaines conditions doivent être rencontrées afin de pouvoir compléter le paramétrage. Dans la page des équipements, vous devez avoir entrées les informations suivantes :

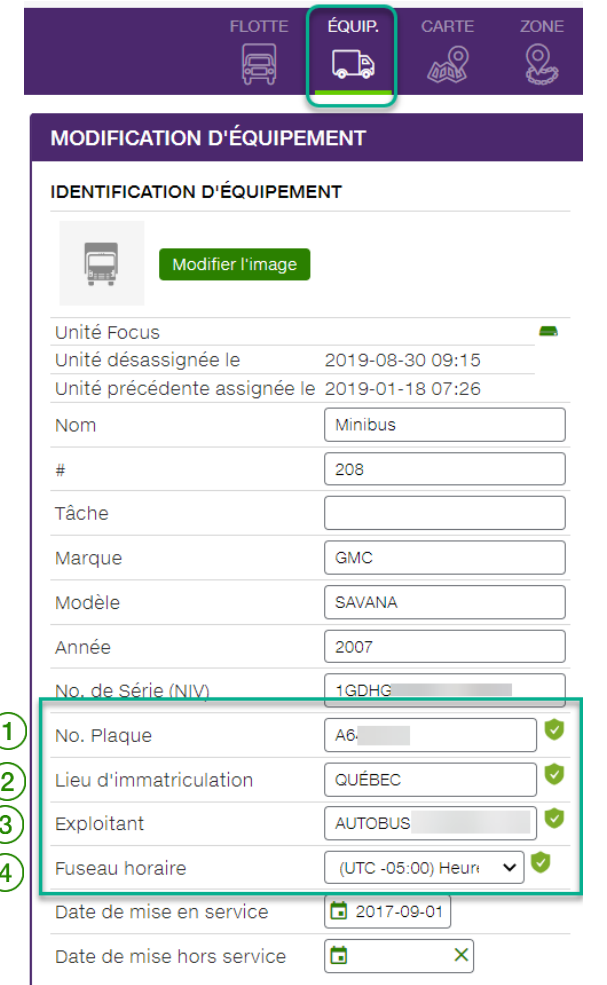

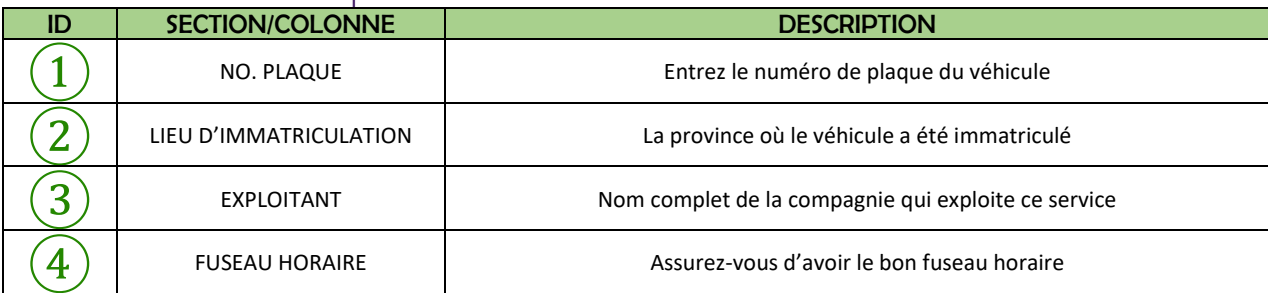

Par la suite, vous devez avoir les droits « Admin » pour finaliser.

## FOCUS par *I*TELUS

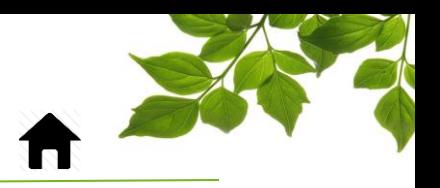

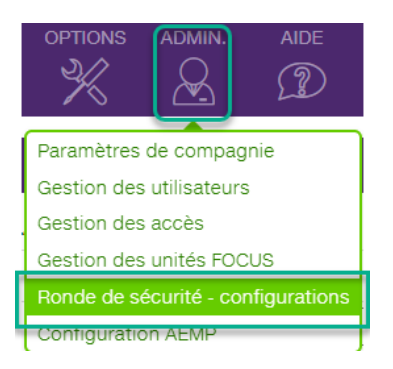

Choisissez « Ronde de sécurité – Configuration »

La fenêtre suivante s'affichera. La première étape est d'ajouter les véhicules qui utiliseront la ronde de sécurité. Notez dans le coin supérieur droit que 2 véhicules sur un total de 5 possible ont déjà été sélectionnés. Le nombre de véhicules total est en fonction de l'entente qui a été signée.

Cliquez sur le **D** pour débuter l'ajout d'un véhicule.

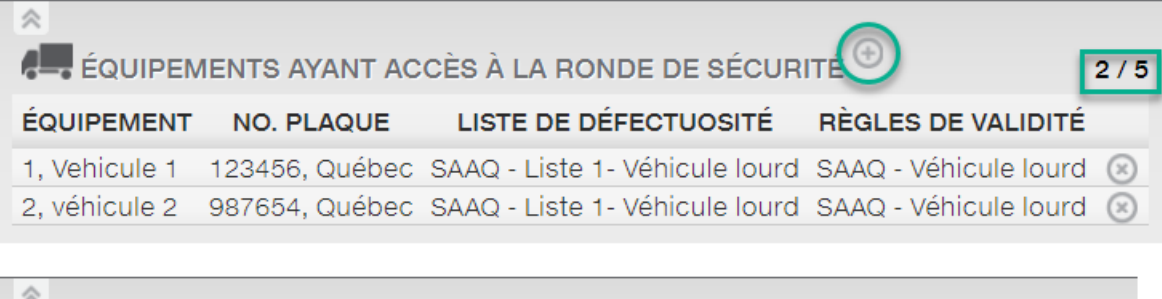

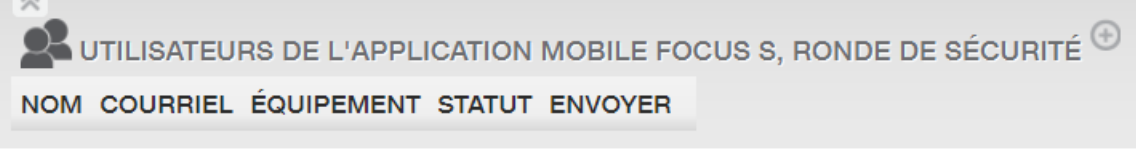

La fenêtre d'ajout s'affiche :

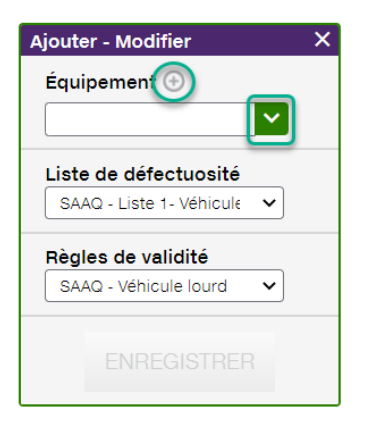

Deux possibilité s'offre à vous :

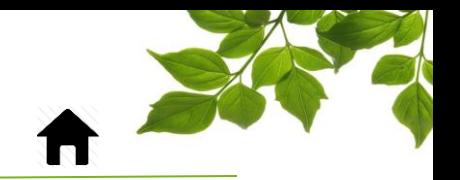

1- Sélectionner le menu déroulant pour sélectionner directement votre véhicule.

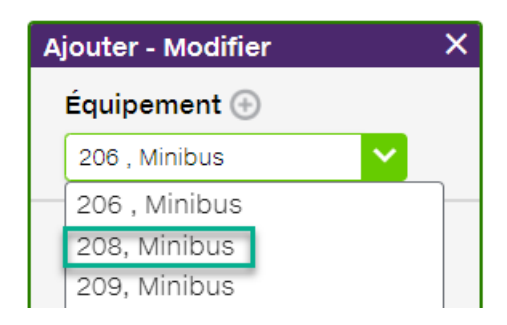

FOCUS par *I*TELUS

2- Sélectionnez le  $\bigoplus$  pour ajouter un nouveau véhicule.

IMPORTANT : CETTE OPÉRATION AJOUTERA UN NOUVEAU VÉHICULE DANS LE SYSTÈME MAIS AUCUNE UNITÉ FOCUS N'Y EST ASSOCIÉE. Référer vous à notre support client pour plus de détails.

Une fois la sélection du véhicule effectué, vous devez sélectionner la liste de défectuosité qui s'appliquera à ce véhicule.

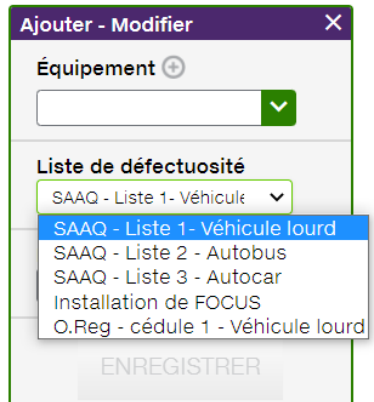

Pour finir, vous devez choisir la bonne règle de validité qui s'applique à ce véhicule.

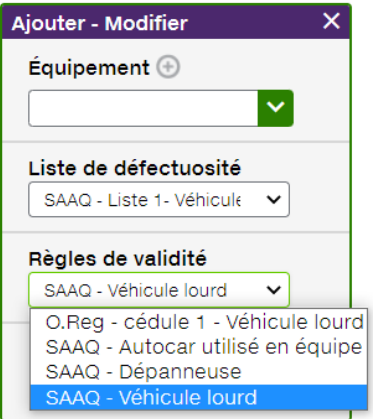

Il ne vous reste qu'à enregistrer.

## FOCUS par FIELUS

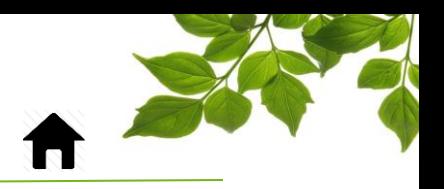

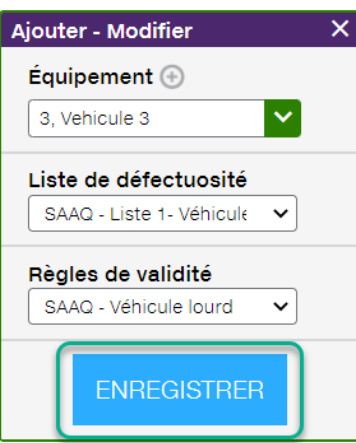

La dernière étape consiste è ajouter les conducteurs qui pourront utiliser la ronde de sécurité.

Dans la section du bas, cliquez sur le  $\overline{\bigoplus}$ .

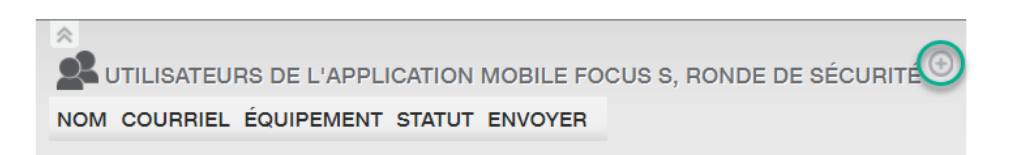

La fenêtre suivante s'affichera :

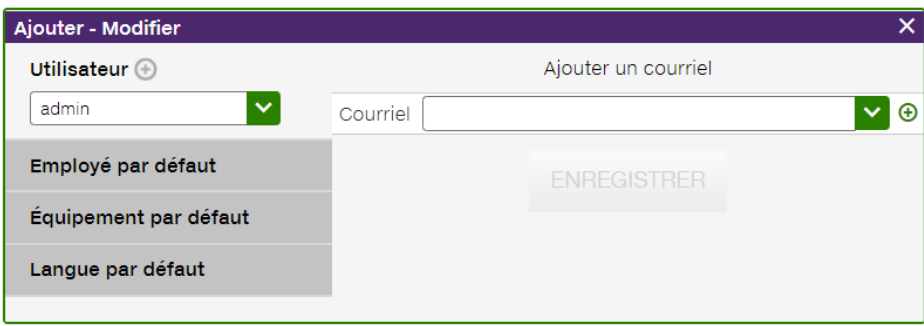

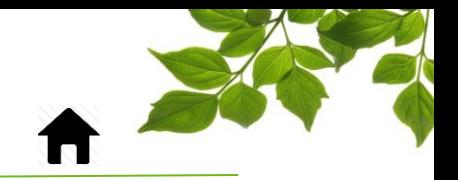

FOCUS par *t*TELUS

Ici encore, vous avez deux possibilités :

1- Choisir avec le menu déroulant l'employé déjà créé dans le système.

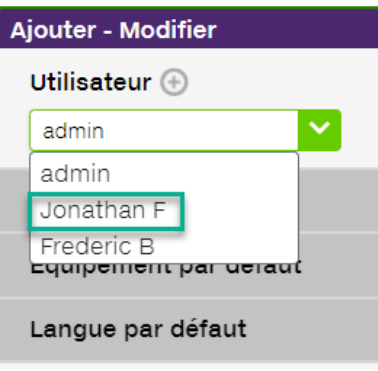

2- Créer un nouvel utilisateur à l'aide du bouton  $\overline{\bigoplus}$ .

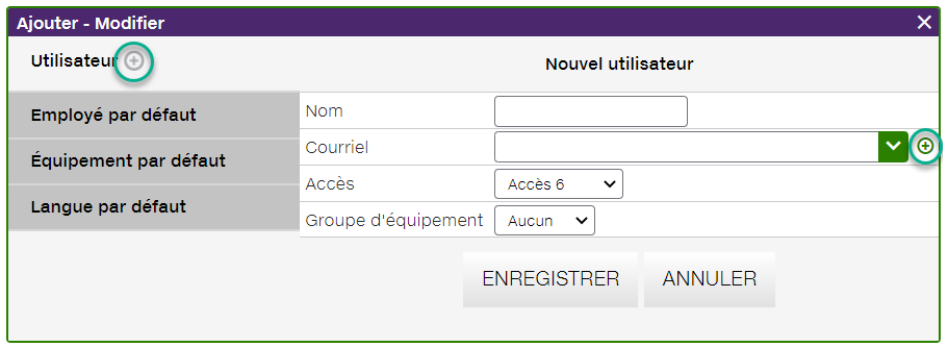

- 1- Entrez le nom de l'utilisateur.
- 2- Ensuite, sur la ligne « Courriel », cliquez sur le bouton  $\Theta$  pour ajouter une adresse VALIDE.
- 3- Nous suggérons de laisser l'accès 6 pour les nouveaux utilisateurs.
- 4- Groupe d'équipement : il est possible de restreindre un utilisateur à un groupe de véhicule.
- 5- Pour finaliser, cliquez sur « Enregistrer ».

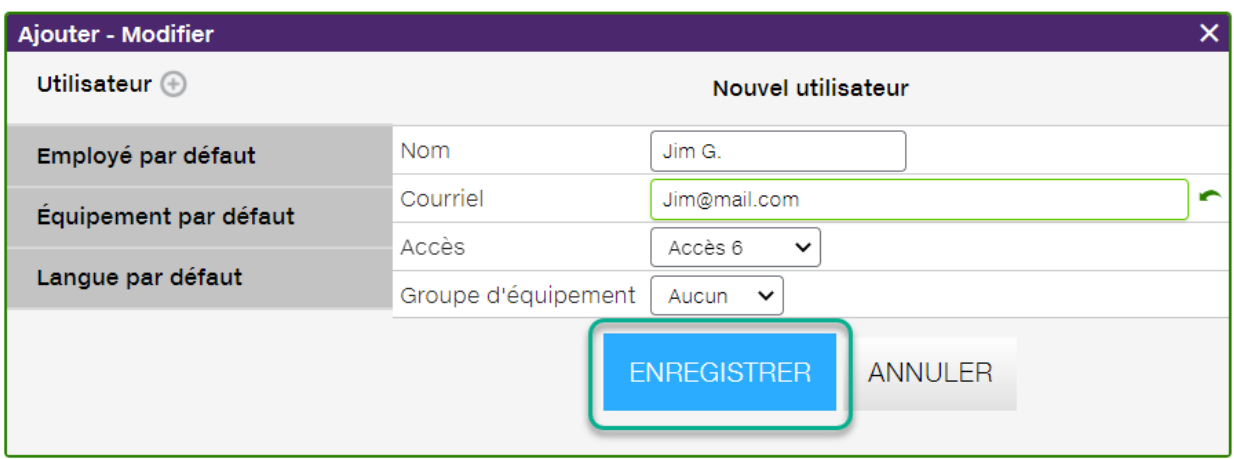

## FOCUS par **the TELUS**

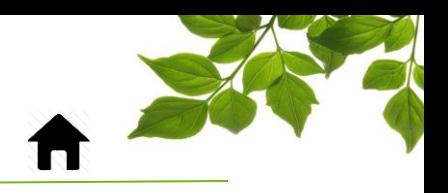

L'utilisateur est maintenant créé et il reste à finaliser ses paramètres.

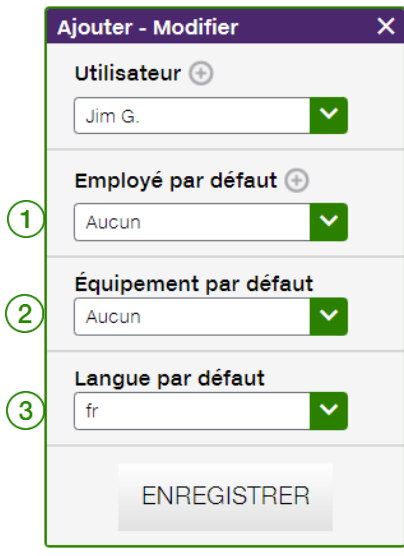

 $\left(1\right)$  Vous pouvez choisir un employé qui sera affiché par défaut dans l'application. Vous pouvez aussi en créer un à l'aide du bouton  $\bigoplus$ .

 $\ket{2}$  Il est aussi possible d'assigner un véhicule à un utilisateur. Simplement le sélectionner dans la liste de véhicule.

 $\langle 3 \rangle$  Dernière option, choisissez la langue d'affichage par défaut de l'application.

Une fois complété, cliquez sur « Enregistrer ».

Une invitation est automatiquement envoyée au nouvel utilisateur.

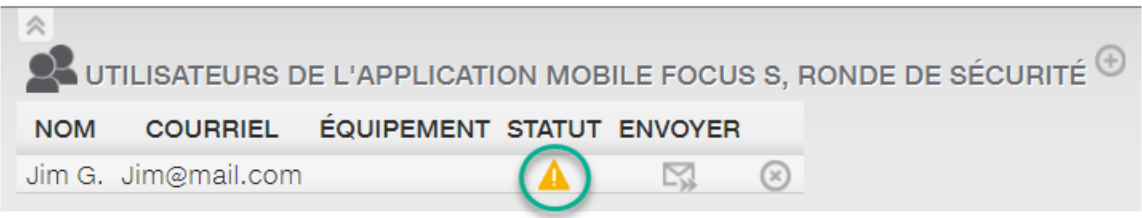

Le triangle jaune indique que l'utilisateur n'a pas encore complétées les étapes d'enregistrement. L'invitation est valide pour 24 heures. Par la suite, vous pouvez en réexpédier une nouvelle à l'aide du bouton  $\mathbb{R}$ .

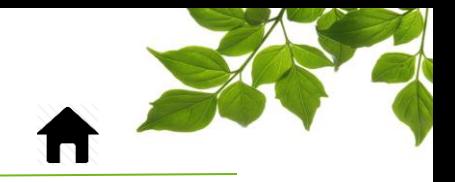

## FOCUS par *I*TELUS

#### Voici l'invitation que l'utilisateur recevra :

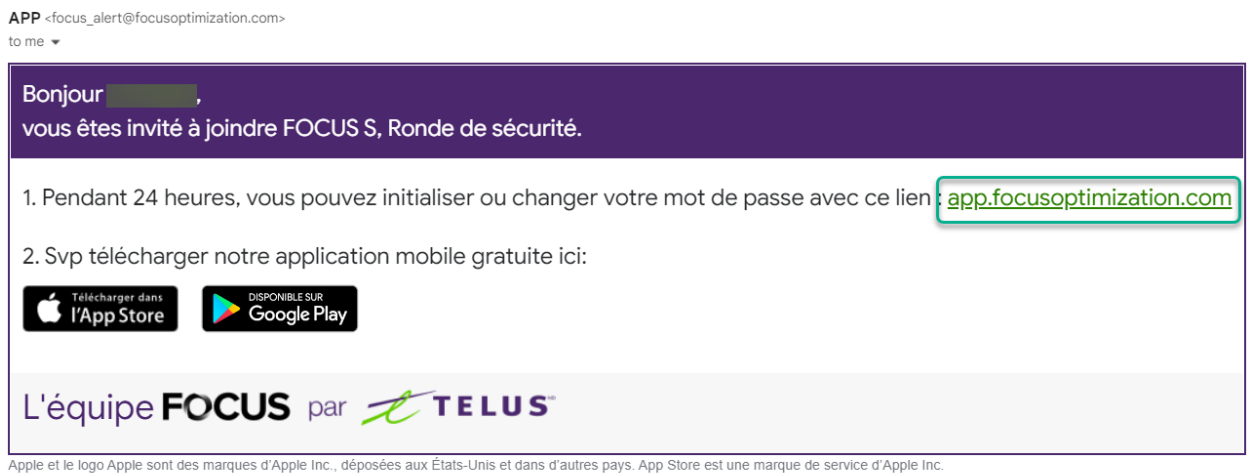

Google Play et le logo Google Play sont des marques de Google Inc.

Lorsque le nouvel utilisateur clique sur le lien app.focusoptimization.com, voici ce qu'il aura à remplir :

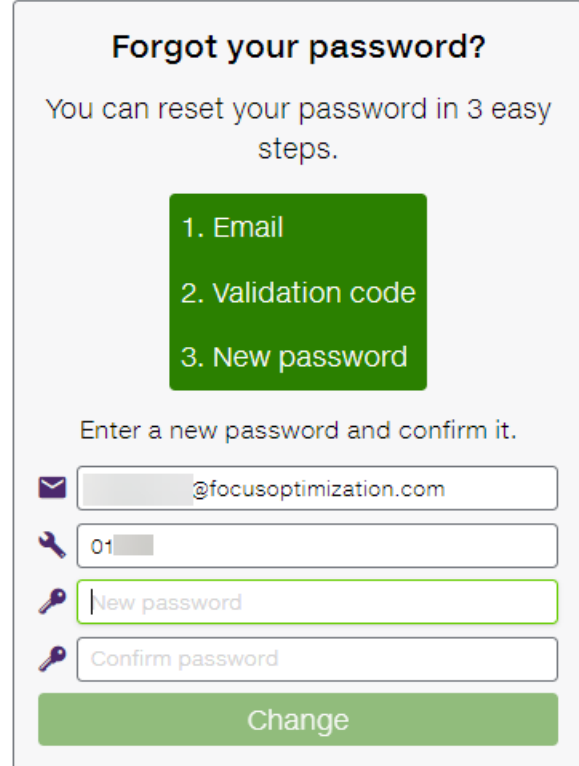

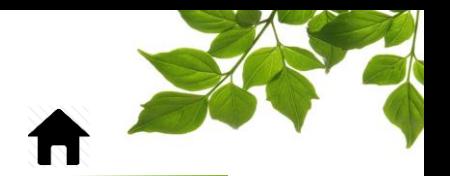

Une fois que le nouvel utilisateur aura complété son enregistrement et installé l'application, vous verrez le crochet vert.

FOCUS par *I*TELUS

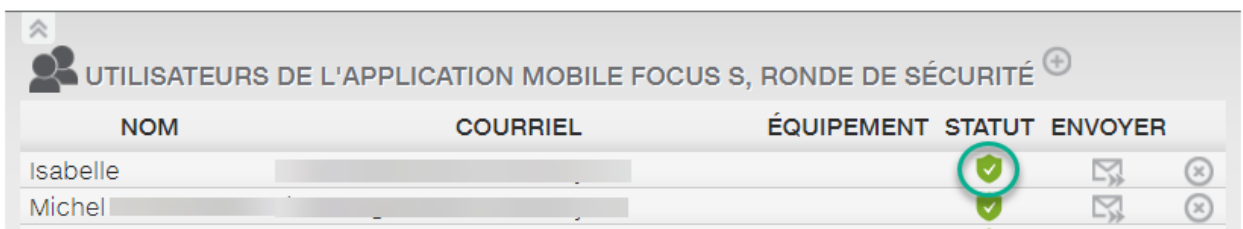

Voilà, la configuration est maintenant terminée.

<span id="page-11-1"></span>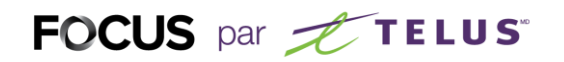

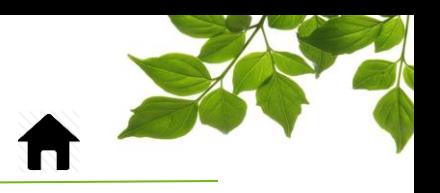

### ONGLET AIDE

### GUIDE D'UTILISATION FOCUS

<span id="page-11-0"></span>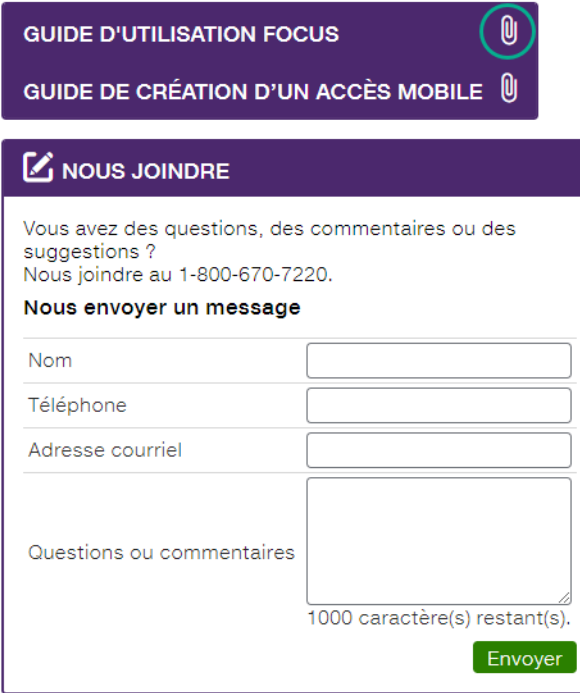

La sélection de l'icône **et le permet d'accéder aux guides d'utilisation en ligne.** 

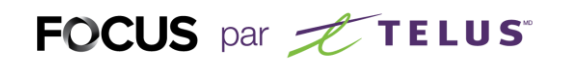

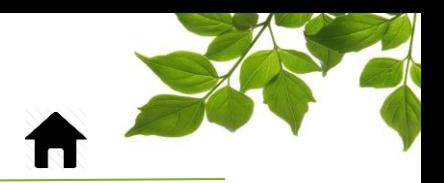

### SECTION NOUS JOINDRE

<span id="page-12-0"></span>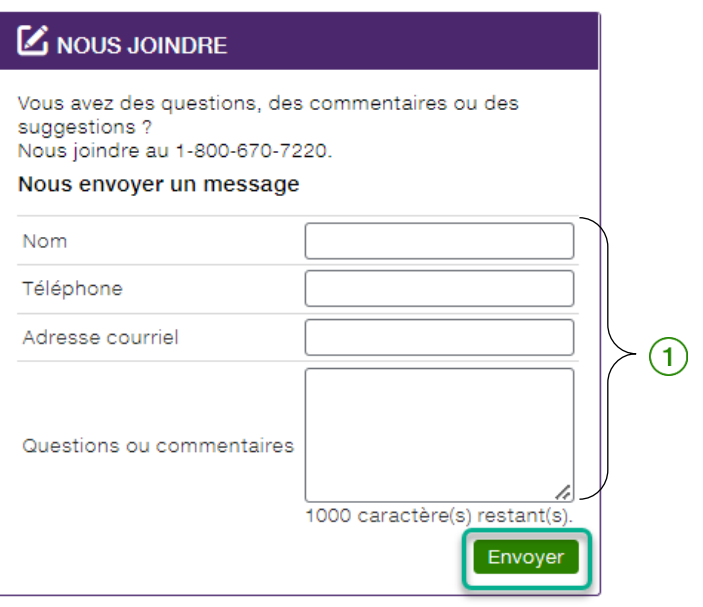

Remplissez les champs pertinents pour communiquer avec le service à la clientèle  $(1)$ .

#### **REMARQUE IMPORTANTE :**

**VOUS DEVEZ CLIQUER SUR LE BOUTON « ENVOYER » POUR TRANSMETTRE VOTRE REQUÊTE.**